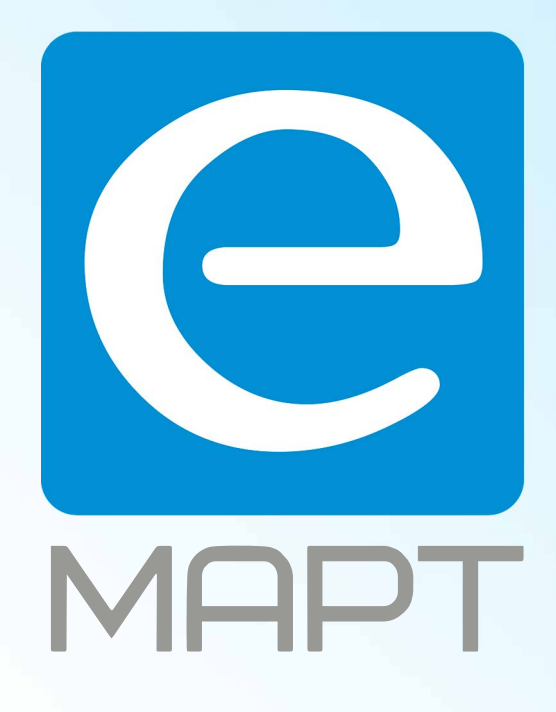

# E-MAPT ВАШ ПОСТАВЩИК LTV https://emart.su/brands/ltv

Санкт-петербург 8 812 426-99-66 Москва Краснодар

Федеральный 8 800 511-77-41 8 495 137-99-67 8 861 205-62-66

www.emart.su

mail@emart.su

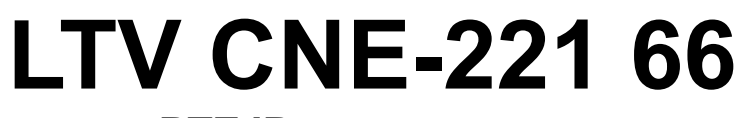

#### **PTZ IP-видеокамера**

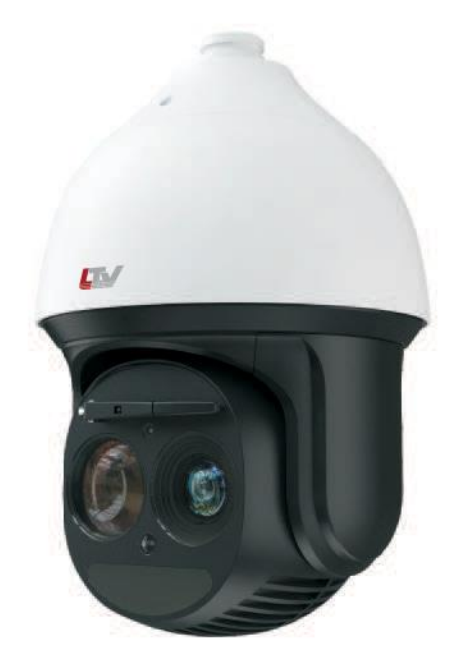

#### **Инструкция по быстрому запуску** Версия 1.0

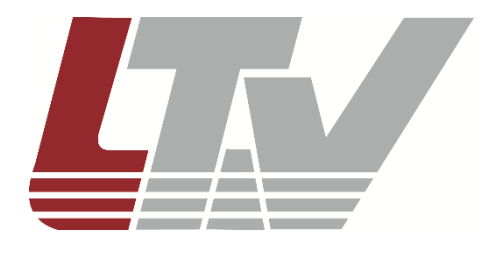

www.ltv-cctv.ru

Благодарим за приобретение нашего продукта. В случае возникновения каких-либо вопросов, связывайтесь с продавцом оборудования.

Данная инструкция подходит для IP-видеокамеры LTV CNE-221 66.

Сведения, представленные в данном руководстве, верны на момент опубликования. Производитель оставляет за собой право в одностороннем порядке без уведомления потребителя вносить изменения в изделия для улучшения их технологических и эксплуатационных параметров. Вид изделий может незначительно отличаться от представленного на фотографиях. Обновления будут включены в новую версию данной инструкции. Мы своевременно вносим изменения.

## СОДЕРЖАНИЕ

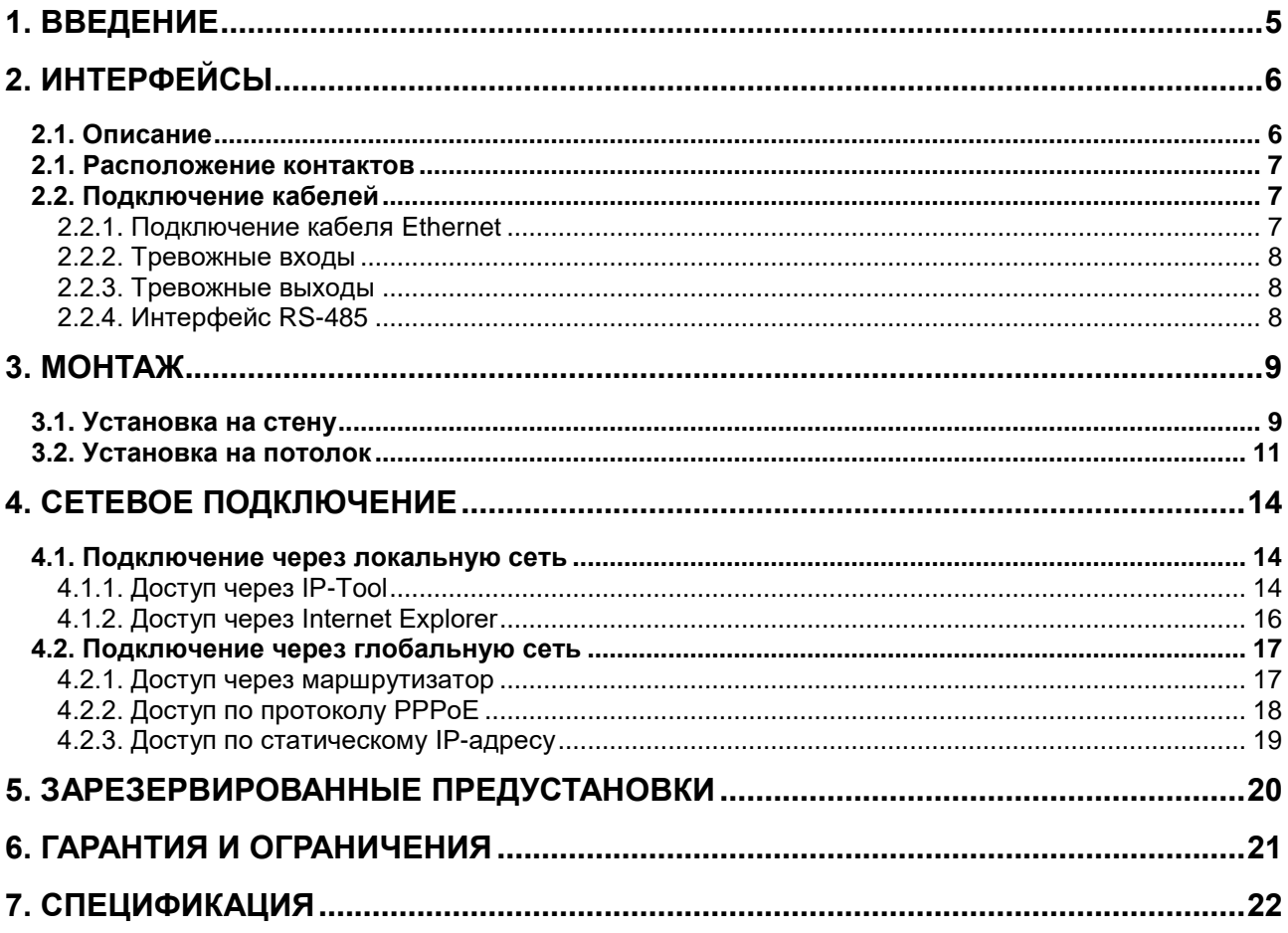

## **Техника безопасности**

- В случае неправильной работы продукта свяжитесь с продавцом или ближайшим сервисным центром. Не пытайтесь самостоятельно разбирать устройство. Мы не несем никакой ответственности за проблемы, возникшие в результате ремонта или обслуживания неуполномоченными на то лицами.
- Избегайте попадания жидкости внутрь видеокамеры во время работы.
- Эксплуатация оборудования должна осуществляться в строгом соответствии с правилами электробезопасности, пожарной безопасности и прочими нормативными требованиями, действующими в вашем регионе.
- Не используйте видеокамеру с источником питания, напряжение которого отличается от указанного в спецификации.
- Не бросайте видеокамеру и не подвергайте ее ударам.
- Старайтесь не касаться объектива видеокамеры.
- При необходимости протирайте только сухой мягкой тканью.
- Не направляйте видеокамеру на солнце и очень яркие источники освещения.
- Не используйте видеокамеру в очень жарких или холодных условиях, влажных, пыльных местах и не подвергайте воздействию сильного электромагнитного излучения.

## **1. Введение**

<span id="page-5-0"></span>Данная инструкция по быстрому запуску поможет вам быстро подключить видеокамеру LTV CNE-221 66 к сети.

- 1. Установите и подключите видеокамеру;
- 2. Задайте требуемый IP-адрес.

**ВНИМАНИЕ:** Данное устройство должно быть установлено в соответствии с местными законами и правилами.

# **2. Интерфейсы**

## <span id="page-6-1"></span><span id="page-6-0"></span>**2.1. Описание**

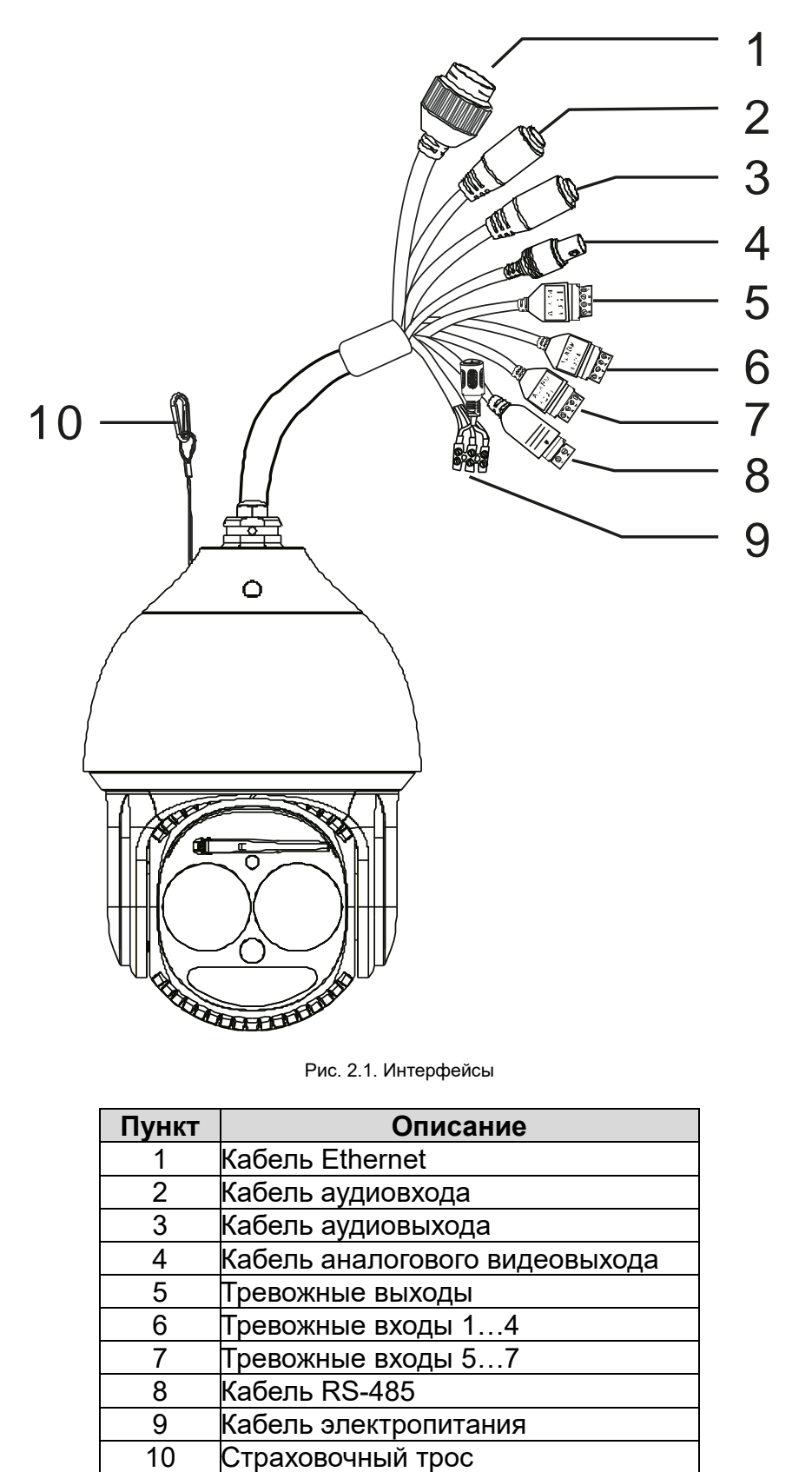

Рис. 2.1. Интерфейсы

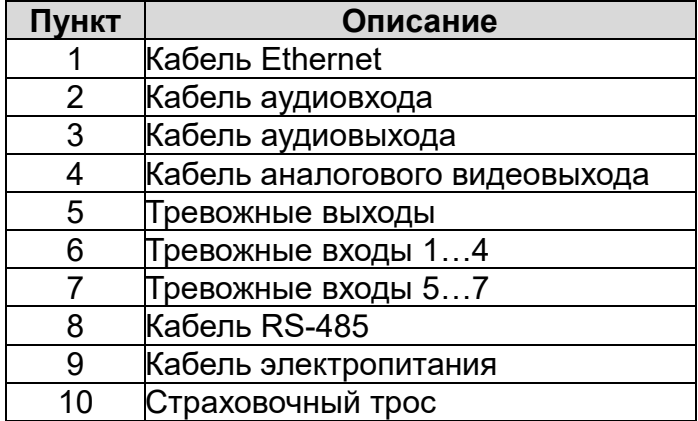

## <span id="page-7-0"></span>**2.1. Расположение контактов**

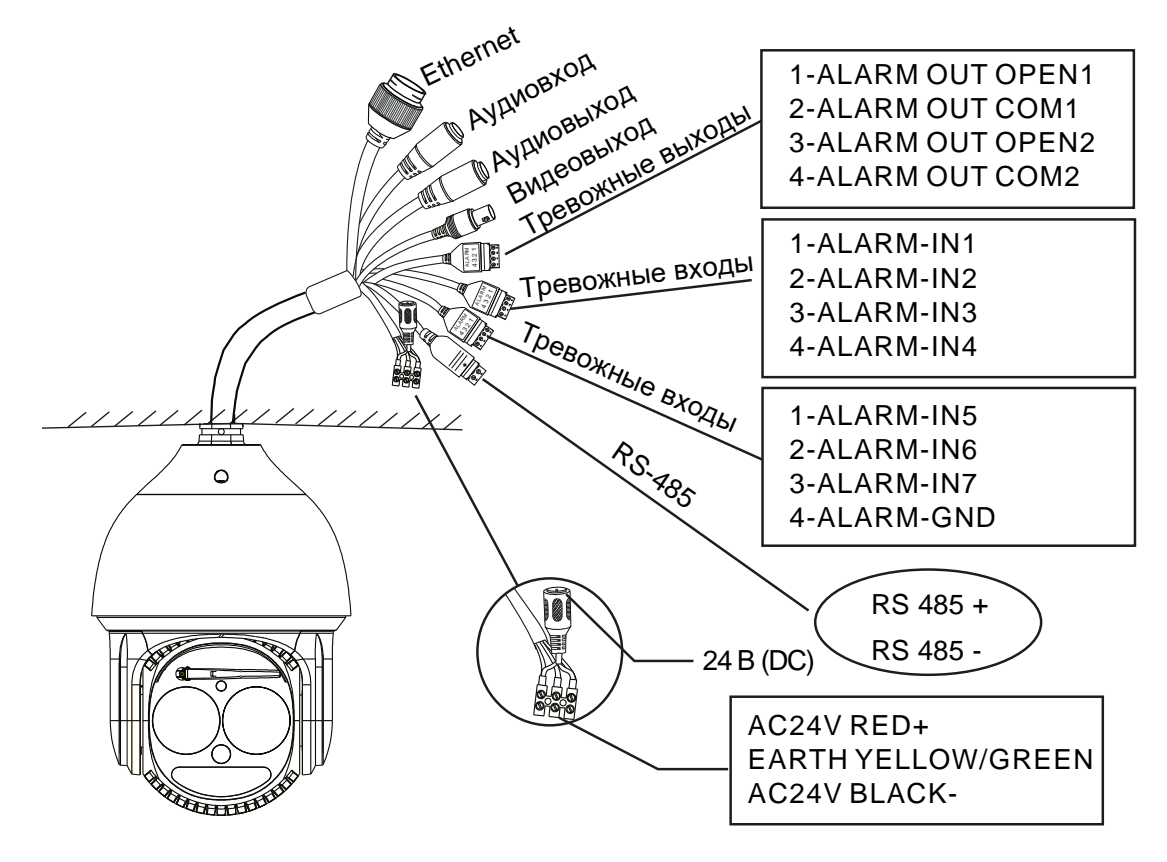

Рис. 2.2. Расположение контактов

## <span id="page-7-1"></span>**2.2. Подключение кабелей**

#### <span id="page-7-2"></span>**2.2.1. Подключение кабеля Ethernet**

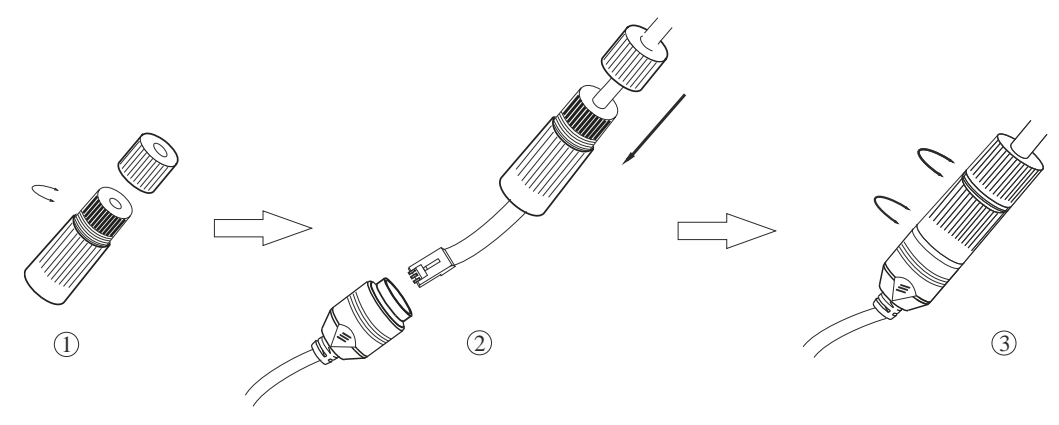

Рис. 2.3. Подключение кабеля Ethernet

- 1. Открутите гайку водонепроницаемой заглушки.
- 2. Протяните кабель Ethernet (без вилки RJ-45) через гайку и водонепроницаемую заглушку, затем обожмите кабель вилкой RJ-45.
- 3. Подключите кабель Ethernet вилкой RJ-45 к герметичной розетке RJ-45 на кабеле видеокамеры и плотно закрутите водонепроницаемую заглушку и ее гайку.

#### <span id="page-8-0"></span>**2.2.2. Тревожные входы**

У видеокамеры имеется семь независимых контактов для тревожных входов (ALARM-IN1…ALARM-IN7) и один общий для них контакт (ALARM-GND). Сигнал тревоги активируется напряжением 5 В… 12 В (постоянного тока) между контактами тревожных входов (ALARM-IN1…ALARM-IN7) и общим контактом (ALARM-GND). При отсутствии напряжения между контактами тревожных входов (ALARM-IN1…ALARM-IN4) и общим контактом (ALARM-GND) сигнал тревоги прекращается.

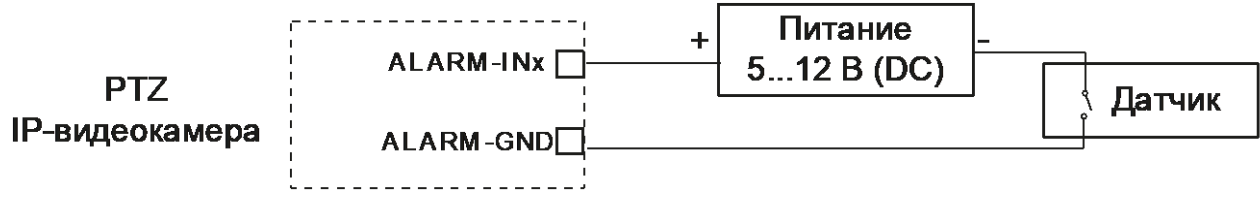

Рис. 2.4. Подключение датчика к тревожному входу

#### <span id="page-8-1"></span>**2.2.3. Тревожные выходы**

Видеокамера поддерживает два тревожных выхода (контакты ALARM OUT OPEN1 и ALARM OUT COM1 и контакты ALARM OUT OPEN2 и ALARM OUT COM2), которые работают в режимах нормально открытый (NO) или нормально замкнутый (NC) в зависимости от настроек видеокамеры.

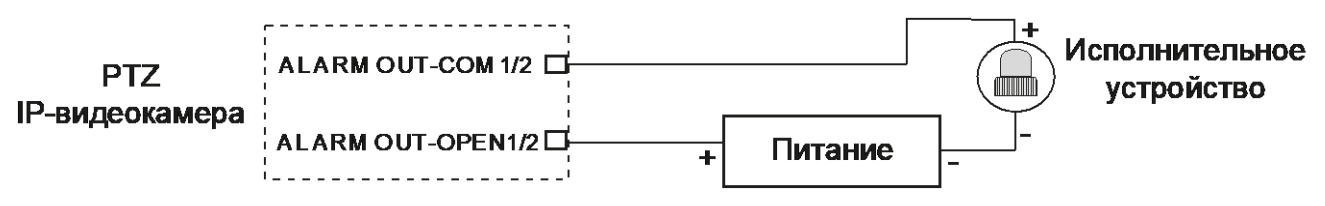

Рис. 2.5. Подключение исполнительного устройства к тревожному выходу

#### <span id="page-8-2"></span>**2.2.4. Интерфейс RS-485**

Для управления PTZ-видеокамерой вы можете подключить клавиатуру через интерфейс RS-485.

## **3. Монтаж**

<span id="page-9-0"></span>Для данной модели возможна установка на стену или на потолок. Перед установкой убедитесь, что стена или потолок достаточно прочны, чтобы выдержать вес видеокамеры. Перед установкой видеокамеры убедитесь, что она обесточена.

#### <span id="page-9-1"></span>**3.1. Установка на стену**

1. Протяните кабели, подключаемые к видеокамере, через кронштейн.

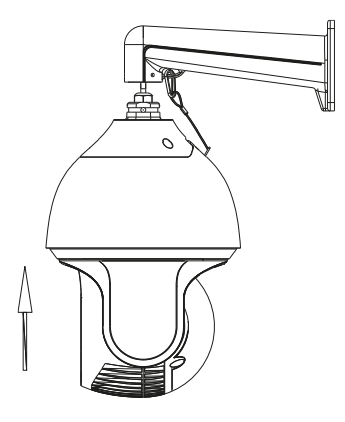

Рис. 3.1. Протяжка кабелей через кронштейн

2. Закрепите видеокамеру на кронштейне винтами.

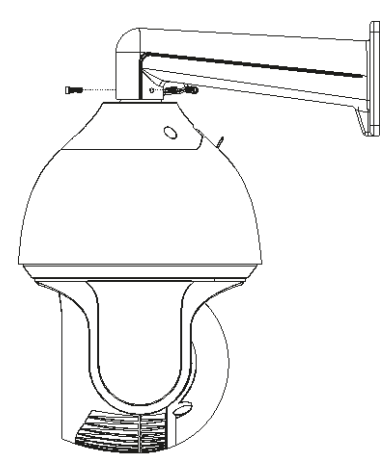

Рис. 3.2. Крепление видеокамеры на кронштейне

3. Просверлимте в стене отверстия для крепления кронштейна согласно монтажному шаблону. Вставьте в отверстия пластиковые дюбели.

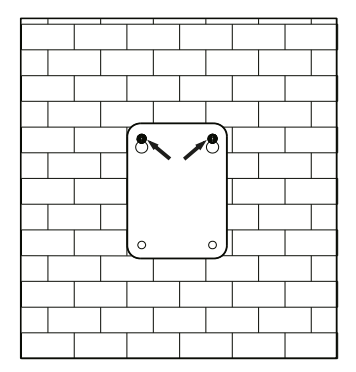

Рис. 3.3. Подготовка отверстий в стене для кронштейна

4. Вставьте два винта в верхние отверстия и заверните их, оставив 12 мм, как показано на [Рис. 3.4.](#page-10-0)

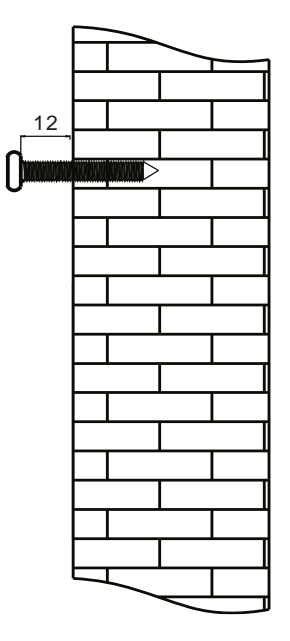

Рис. 3.4. Подготовка верхних винтов под кронштейн

<span id="page-10-0"></span>5. Подключите кабели к видеокамере и повесьте кронштейн на винты, установленные в стену.

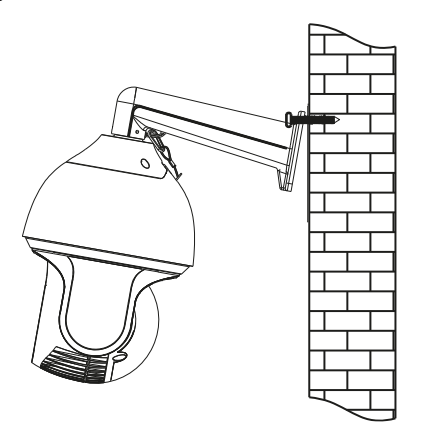

Рис. 3.5. Установка кронштейна на верхние винты

6. Закрутите все четыре винта в стену, чтобы плотно зафиксировать на ней кронштейн и завершить установку.

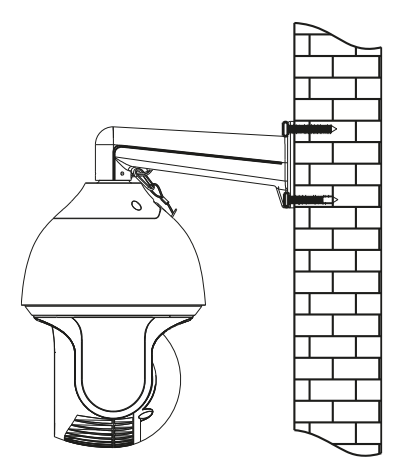

Рис. 3.6. Завершение установки на стену

## <span id="page-11-0"></span>**3.2. Установка на потолок**

1. Соберите потолочный кронштейн, как показано на [Рис. 3.7.](#page-11-1)

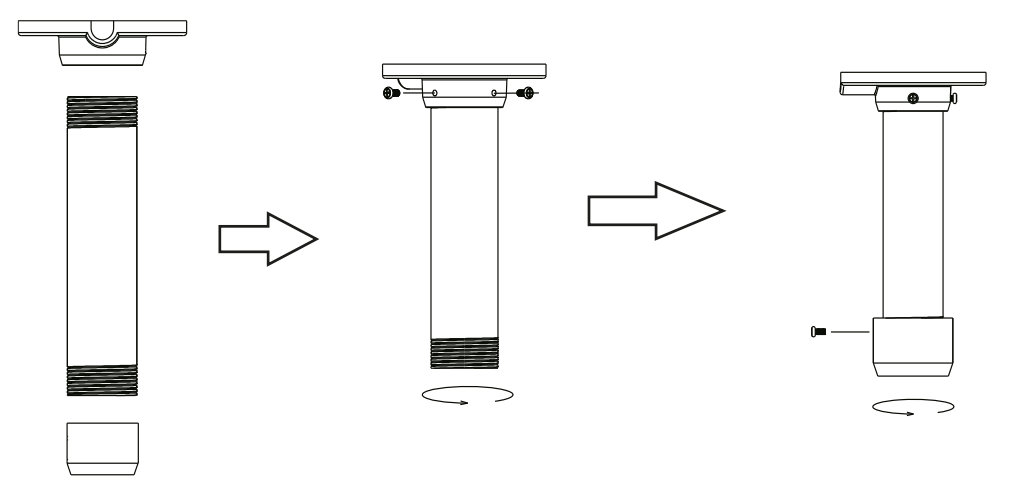

Рис. 3.7. Сборка потолочного кронштейна

<span id="page-11-1"></span>2. Установите соединительное кольцо на потолочный кронштейн и зафиксируйте его винтом.

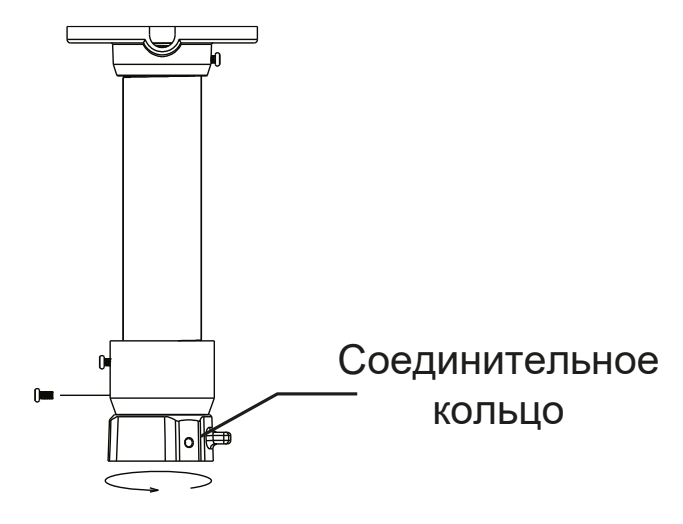

Рис. 3.8. Установка соединительного кольца

3. Прикрепите потолочный кронштейн к потолку, как показано на [Рис. 3.9.](#page-12-0)

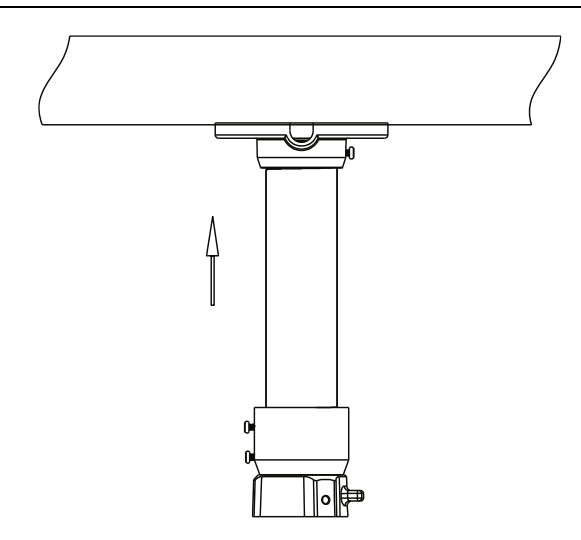

Рис. 3.9. Крепление потолочного кронштейна к потолку

<span id="page-12-0"></span>4. Подключите кабели видеокамеры и зацепите ее страховочный трос за соединительное кольцо.

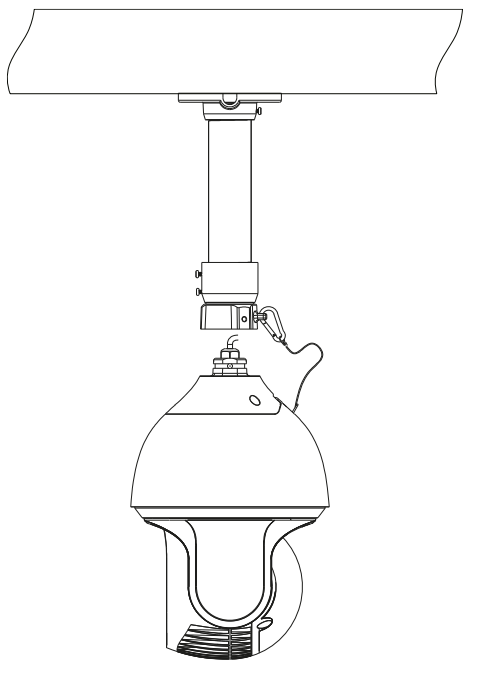

Рис. 3.10. Подключение кабелей

5. Крепко зафиксируйте видеокамеру на соединительном кольце потолочного кронштейна винтами, чтобы завершить монтаж.

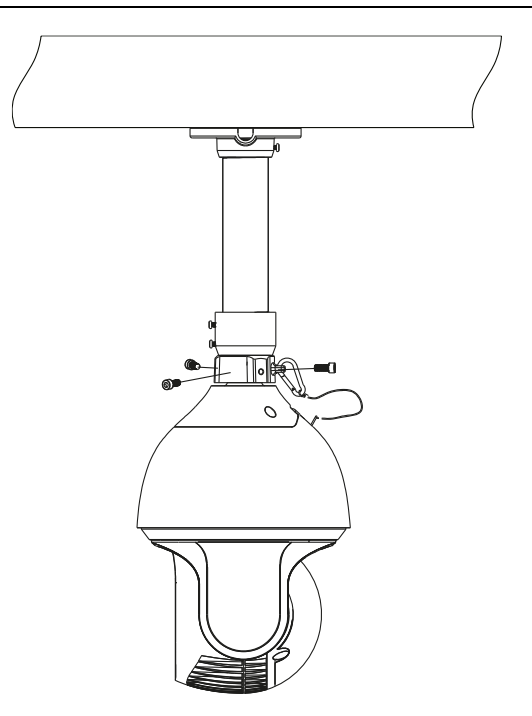

Рис. 3.11. Завершение монтажа

## **4. Сетевое подключение**

<span id="page-14-0"></span>Вы можете получить доступ к видеокамере через локальную сеть или через Интернет. Здесь мы в качестве примера рассматриваем только использование браузера Internet Explorer версии 8 и выше.

#### <span id="page-14-1"></span>**4.1. Подключение через локальную сеть**

Существует два способа получить доступ к устройству через локальную сеть:

- доступ через утилиту IP-Tool,
- прямой доступ через браузер Internet Explorer.

#### <span id="page-14-2"></span>**4.1.1. Доступ через IP-Tool**

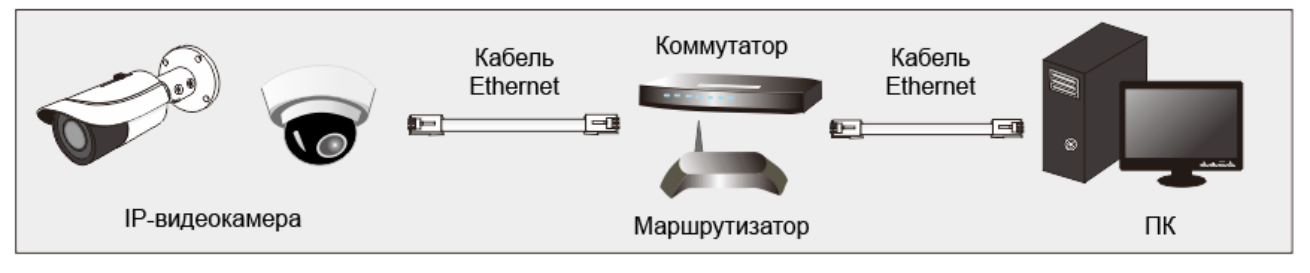

Рис. 4.1. Доступ через IP-Tool

- 1. Убедитесь, что видеокамера и ПК подключены к одной локальной сети.
- 2. Найдите IP-Tool на CD-диске, поставляемом с видеокамерой, и установите эту утилиту на ПК. После установки запустите IP-Tool.

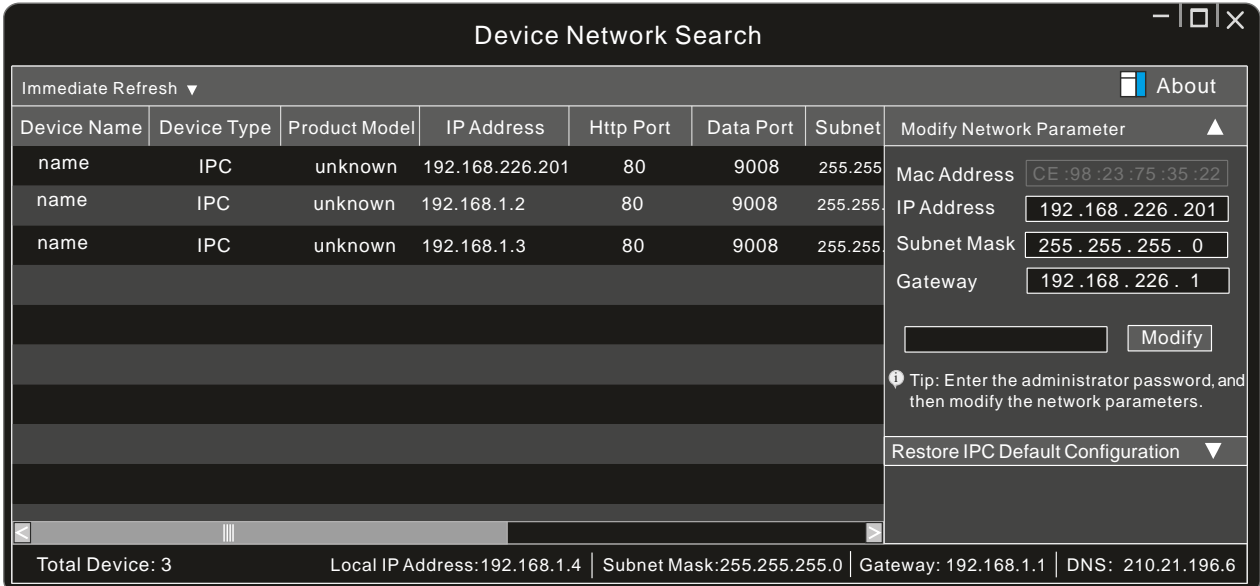

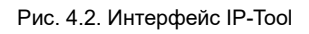

3. По умолчанию видеокамера ищет в сети DHCP-сервер и запрашивает у него IPадрес. Если видеокамера не может обнаружить DHCP-сервер и получить от него IP-адрес, она присваивает себе IP-адрес по умолчанию 192.168.226.201.

Утилита IP-Tool автоматически найдет устройство после его включения. После запуска программы IP-Tool и выбора вашей видеокамеры из списка вы можете проверить информацию о ней. Щелкните мышкой на информацию о видеокамере, выбрав ее из списка, чтобы отобразить в правой части окна ее сетевые параметры. Измените значения IP-адреса и шлюза видеокамеры. Следите, чтобы IP-адреса видеокамеры и ПК находились в одном сегменте сети.

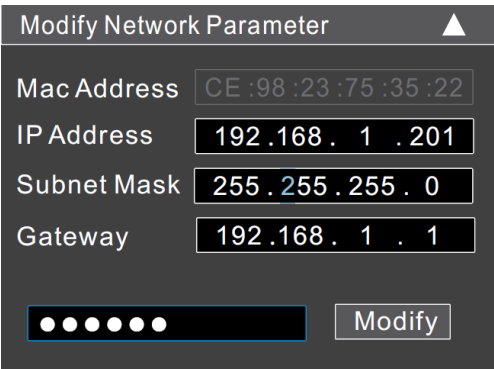

Рис. 4.3. Изменение сетевых настроек

Например, IP-адрес вашего компьютера 192.168.1.4. В этом случае следует изменить IP-адрес видеокамеры на 192.168.1.xxx. После изменения данных введите пароль администратора, а затем нажмите кнопку **Modify**, чтобы изменения вступили в силу.

**ВНИМАНИЕ:** Пароль администратора по умолчанию: **123456**.

4. Дважды щелкните по IP-адресу видеокамеры, после чего откроется окно браузера Internet Explorer для подключения к видеокамере. Internet Explorer автоматически предложит выполнить элемент управления ActiveX. Проверьте настройки безопасности в свойствах браузера: установка элементов ActiveX должна быть разрешена. После того как элемент управления ActiveX установится, появится окно авторизации. Введите имя пользователя и пароль для авторизации.

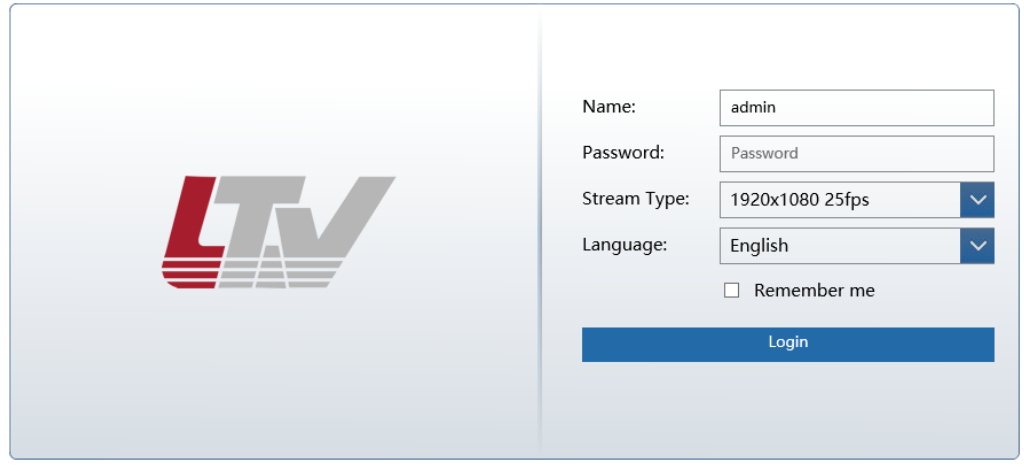

Рис. 4.4. Окно авторизации

**ВНИМАНИЕ:** Имя пользователя по умолчанию: **admin**; пароль по умолчанию: **123456**.

Вам будет предложено сменить пароль по умолчанию [\(Рис. 4.5\)](#page-16-1). Настоятельно рекомендуется сменить пароль из соображений безопасности. Если отметить пункт **Do not show again**, окно смены пароля по умолчанию больше не будет выводиться.

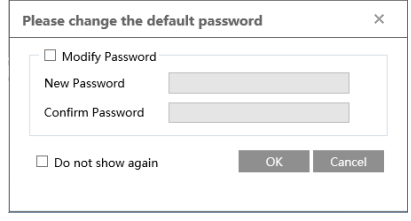

Рис. 4.5. Окно смены пароля по умолчанию

#### <span id="page-16-1"></span><span id="page-16-0"></span>**4.1.2. Доступ через Internet Explorer**

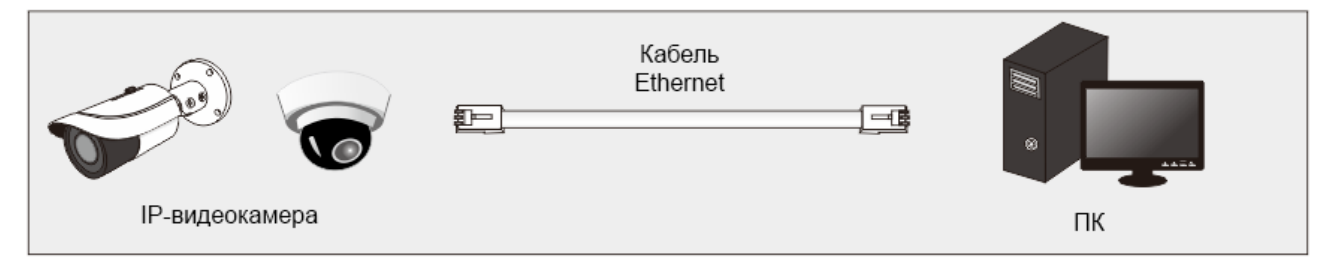

Рис. 4.6. Доступ через Internet Explorer

Сетевые настройки по умолчанию приведены в следующей таблице.

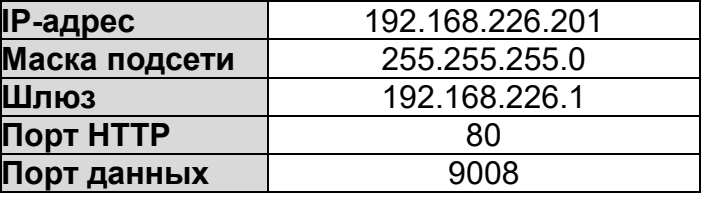

Когда вы подключаетесь в первый раз к видеокамере, вы можете использовать приведенные в таблице сетевые настройки по умолчанию.

1. Вручную назначьте IP-адрес компьютера. IP-адрес ПК должен находиться в одном сегменте сети с IP-адресом видеокамеры по умолчанию. В **Панели управления** операционной системы Windows 10 откройте **Центр управления сетями и общим доступом**. В списке активных сетей выберите и нажмите нужную сеть, к которой также подключена и видеокамера для перехода к следующему окну.

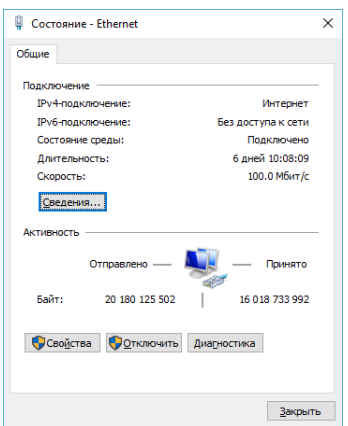

Рис. 4.7. Окно состояния локальной сети

2. В появившемся окне нажмите кнопку **Свойства**. Выберите версию интернет протокола в соответствии с вашими потребностями (например, **IP версии 4 (TCP/IPv4)**). Далее нажмите кнопку **Свойства**, чтобы установить сетевые параметры ПК. Введите IP-адрес и прочую сетевую информацию о компьютере. Нажмите **OK**, чтобы выйти и применить сетевые настройки.

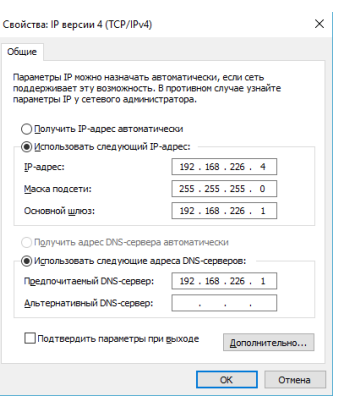

Рис. 4.8. Настройки IP-протокола

- 3. Откройте браузер Internet Explorer, введите IP-адрес видеокамеры по умолчанию и нажмите **Enter**. Браузер автоматически загрузит элемент управления Active X. После загрузки элемента управления ActiveX появится окно авторизации.
- 4. Введите имя пользователя и пароль по умолчанию в окне авторизации и нажмите кнопку **ОК**, чтобы начать просмотр видео от видеокамеры.

#### <span id="page-17-0"></span>**4.2. Подключение через глобальную сеть**

#### <span id="page-17-1"></span>**4.2.1. Доступ через маршрутизатор**

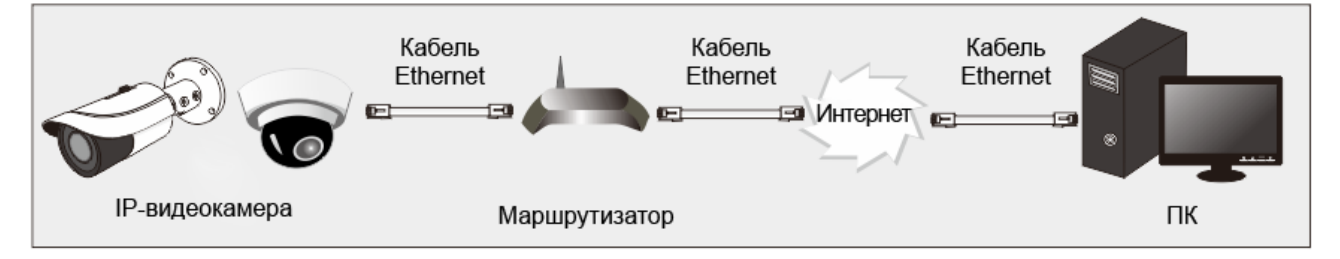

Рис. 4.9. Доступ через маршрутизатор

1. Убедитесь, что видеокамера подключена к локальной сети. Выполните вход на видеокамеру через локальную сеть, перейдите в меню the **Config Network Port**, чтобы настроить номер порта.

| <b>HTTP Port</b>  | 80   |
|-------------------|------|
| <b>HTTPS Port</b> | 443  |
| Data Port         | 9008 |
| <b>RTSP Port</b>  | 554  |

Рис. 4.10. Настройка портов

2. Перейдите в меню **Config Network TCP/IP**, чтобы изменить IP-адрес.

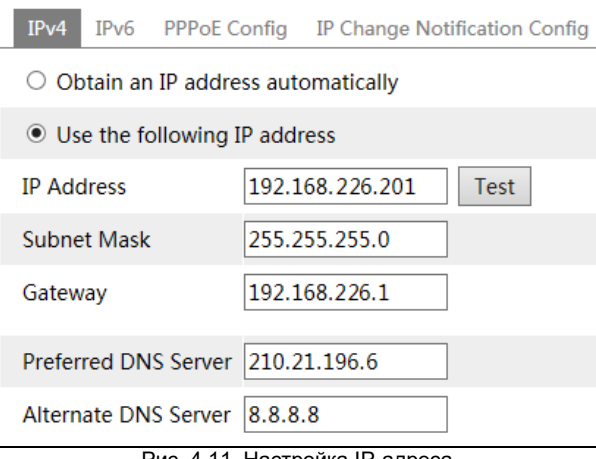

Рис. 4.11. Настройка IP-адреса

3. Зайдите в интерфейс маршрутизатора через браузер и настройте трансляцию адресов NAT для видеокамеры в соответствующем меню.

| <b>Port Range</b> |              |    |       |                                         |                                   |                          |  |  |
|-------------------|--------------|----|-------|-----------------------------------------|-----------------------------------|--------------------------|--|--|
| Application       | <b>Start</b> |    | End   |                                         | <b>Protocol IP Address Enable</b> |                          |  |  |
|                   | 9007         | to | 9008  | $\overline{\phantom{a}}$<br><b>Both</b> | 192.168.1.201                     | Z                        |  |  |
|                   | 80           | to | 81    | $\overline{\mathbf{v}}$<br><b>Both</b>  | 192.168.1.201                     | $\overline{\phantom{0}}$ |  |  |
| 3                 | 10000        | to | 10001 | <b>Both</b><br>$\overline{\mathbf{v}}$  | 192.168.1. 166                    |                          |  |  |
| $\overline{4}$    | 21000        | to | 21001 | $\mathbf{v}$<br><b>Both</b>             | 192.168.1.166                     |                          |  |  |

Рис. 4.12. Пример настройки трансляции адресов у маршрутизатора

4. Откройте Internet Explorer и введите глобальный (WAN) IP-адрес и порт HTTP для проверки подключения. Например, если порт HTTP был изменен на 81, в адресной строке браузера для доступа нужно указывать 192.198.1.201:81.

#### <span id="page-18-0"></span>**4.2.2. Доступ по протоколу PPPoE**

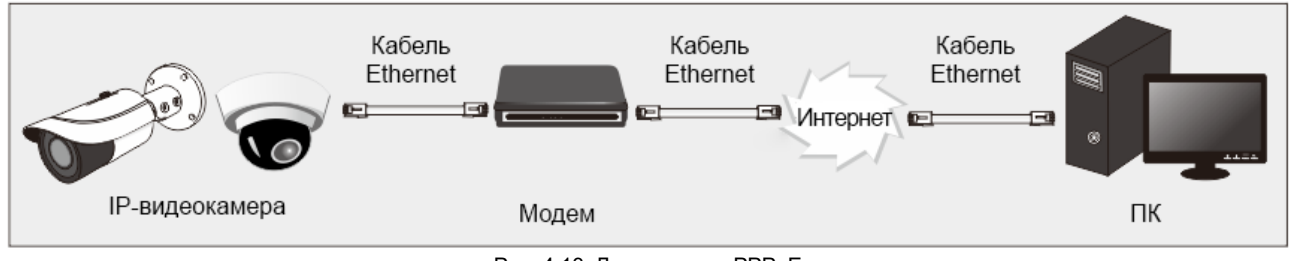

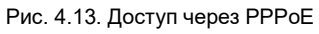

Доступ к видеокамере с автоматическим подключением по протоколу PPPoE настраивается следующим образом.

- 1. Перейдите в меню **Config → Network → Port**, чтобы настроить номер порта.
- 2. Перейдите в меню **Config Network TCP/IP PPPoE Config**. Включить протокол PPPoE, а затем введите имя пользователя и пароль для подключения к сети Интернет, полученные от вашего провайдера.

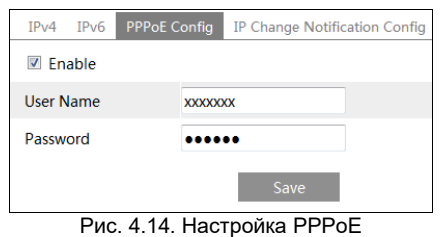

- 3. Перейдите в меню **Config → Network → DDNS**. Прежде чем настраивать DDNS, необходимо получить доменное имя. Более подробная информация содержится в соответствующем разделе инструкции пользователя о конфигурировании DDNS. Введите данные конфигурации DDNS и нажмите кнопку **Save**, чтобы их применить.
- 4. Откройте Internet Explorer и введите в адресной строке доменное имя и порт HTTP, чтобы получить доступ к видеокамере.

#### <span id="page-19-0"></span>**4.2.3. Доступ по статическому IP-адресу**

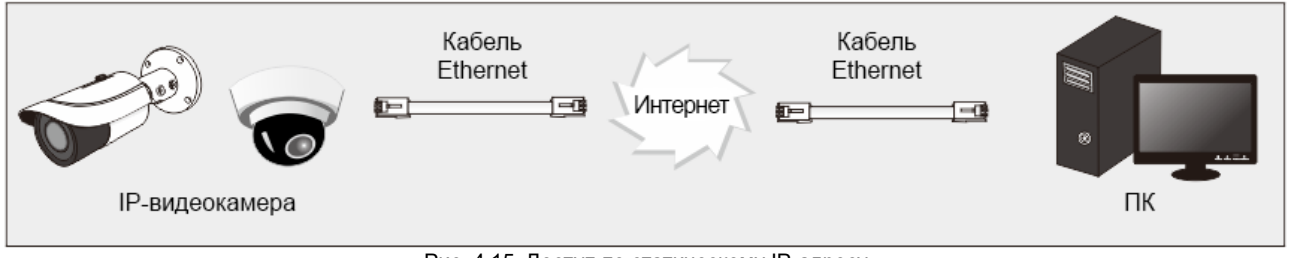

Рис. 4.15. Доступ по статическому IP-адресу

Доступ к видеокамере по статическому IP-адресу настраивается следующим образом.

- 1. Перейдите в меню **Config → Network → Port**, чтобы настроить номер порта.
- 2. Перейдите в меню **Config → Network → TCP/IP**, чтобы настроить IP-адрес. Отметьте пункт **Use the following IP address**, введите статический IP-адрес и другие параметры.
- 3. Откройте Internet Explorer и введите в адресной строке статический IP-адрес и порт HTTP, чтобы получить доступ к видеокамере.

# <span id="page-20-0"></span>**5. Зарезервированные предустановки**

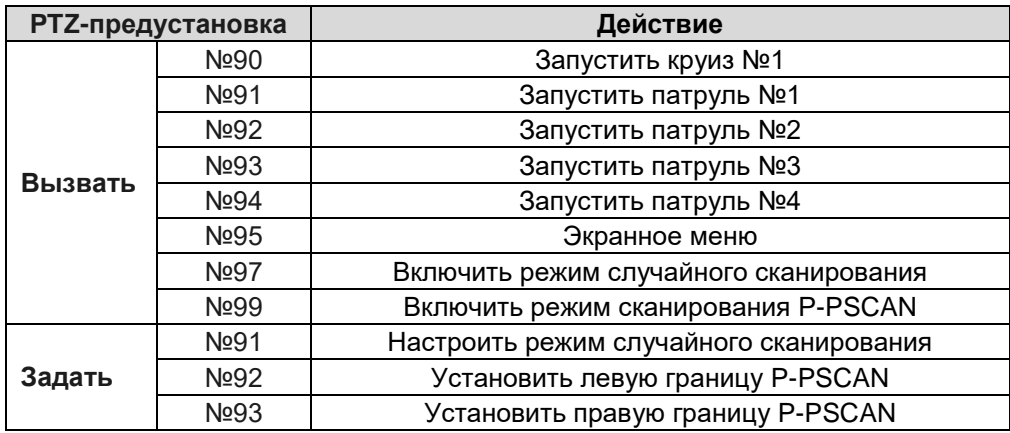

## **6. Гарантия и ограничения**

<span id="page-21-0"></span>На все оборудование LTV распространяется гарантия 3 года с момента приобретения. Ознакомиться с условиями гарантийного обслуживания вы можете на веб-сайте [http://www.ltv-cctv.ru](http://ltv-cctv.ru/) .

# **7. Спецификация**

<span id="page-22-0"></span>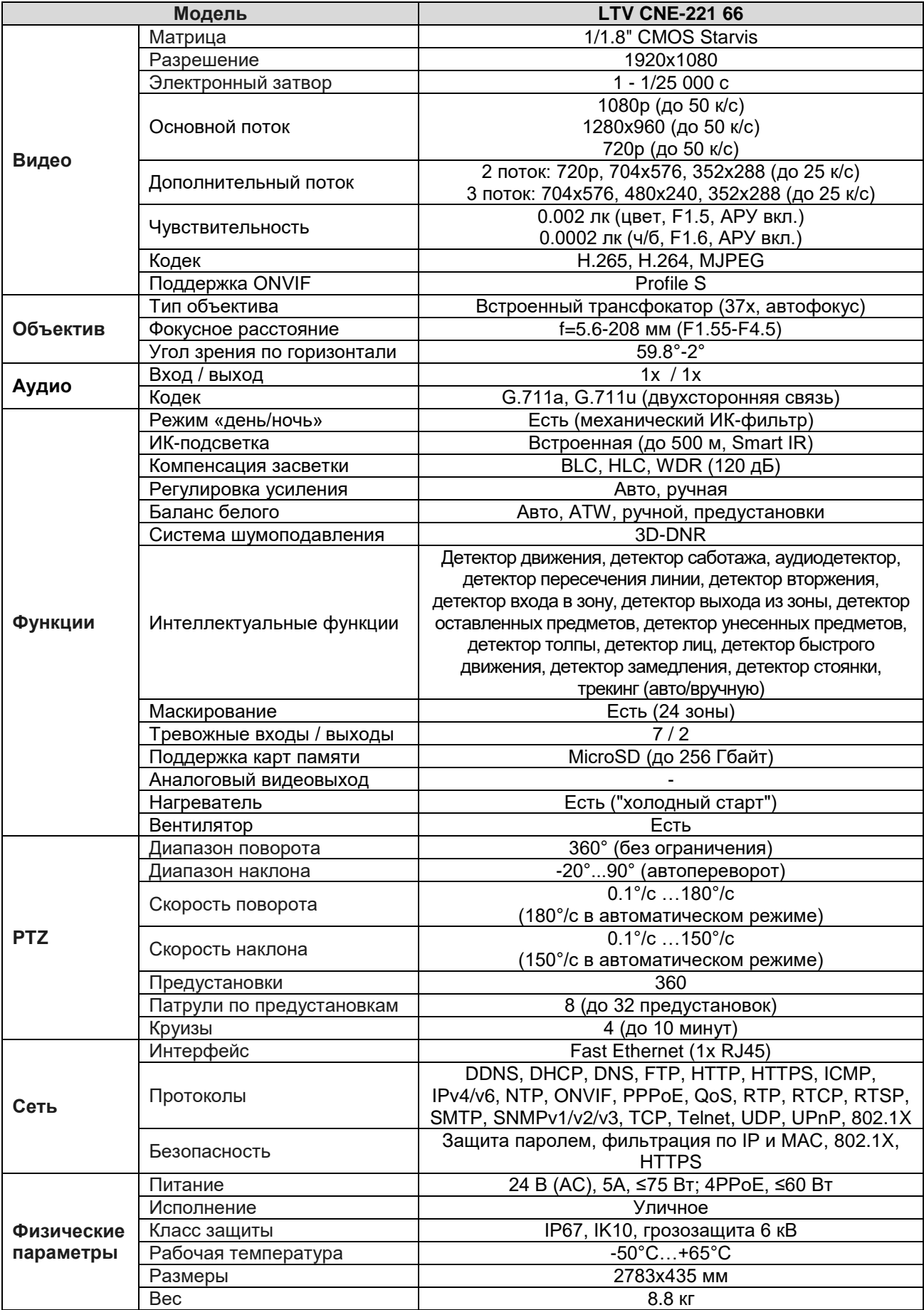

## **О бренде LTV**

Торговая марка LTV принадлежит торговому дому ЛУИС+ и известна на российском рынке с 2004 года. Линейка оборудования LTV - это полнофункциональный набор устройств, оптимальных по соотношению «цена/качество», ассортимент которых постоянно пополняется, следуя новым тенденциям на рынке CCTV и создавая их. Марка LTV представлена во всех основных подгруппах оборудования для создания систем видеонаблюдения любой сложности: видеокамеры, сменные объективы, видеорегистраторы, мониторы, кожухи и аксессуары.

Предлагаем посетить профильный сайт, посвященный оборудованию торговой марки LTV [http://www.ltv-cctv.ru.](http://ltv-cctv.ru/) Здесь вы можете найти полезную техническую информацию, скачать инструкции, а также получить последнюю версию каталога оборудования. Если у вас возникнут технические вопросы, наши специалисты всегда будут рады помочь вам.

Спасибо за то, что приобрели оборудование LTV!

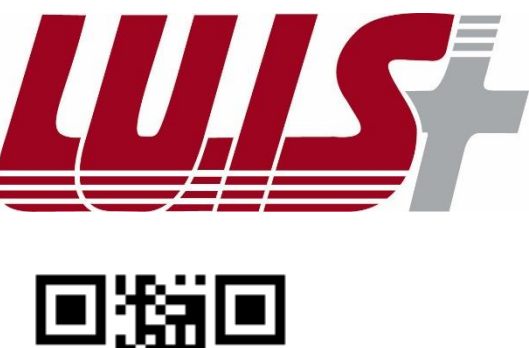

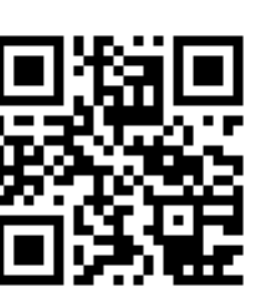

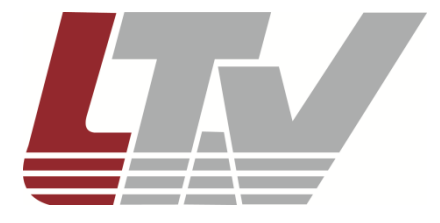

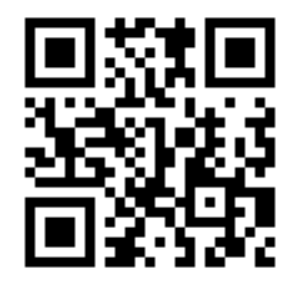